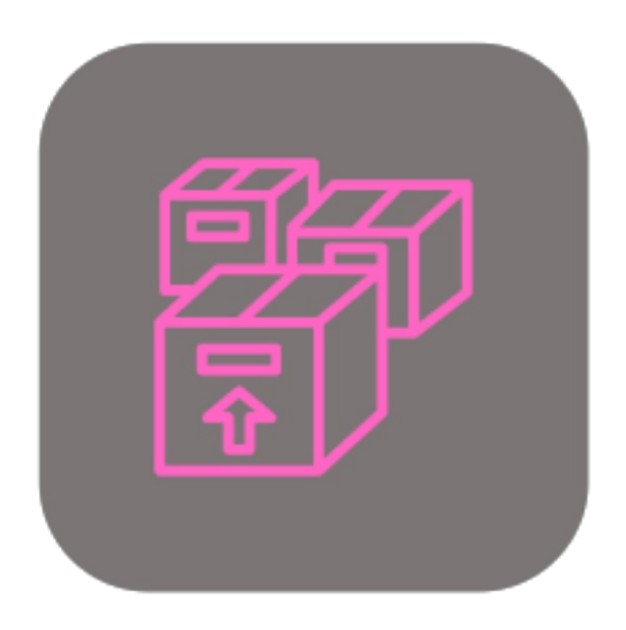

## **BEYOND INVENTORYDETAILS**

# User Guide

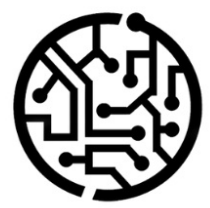

## **BEYONDIT GmbH**

Schauenburgerstr. 116 24118 Kiel Germany +49 431 3630 3700 hello@beyondit.gmbh

## **Table of Contents**

About BEYOND [InventoryDetails](#page-2-0) **[Setup](javascript:void(0))** Assign User [Permissions](#page-3-0) Show Item Variant [Inventory](#page-4-0) Technical [Description](javascript:void(0)) Technical [Description](#page-6-0)

## <span id="page-2-0"></span>**About BEYOND InventoryDetails**

## **About this Extension**

BEYOND InventoryDetails is an extension for Microsoft Dynamics 365 Business Central. It was developed by:

## **BEYONDIT GmbH**

Schauenburgerstraße 116 24118 Kiel **Germany** [moin@beyondit.gmbh](mailto:moin@beyondit.gmbh) +49 431 [3630](tel:+4943136303700) 3700

BEYOND InventoryDetails allows you to track item inventory in one company and between multiple companies.

The latest version of this documentation can be found at the following link: BEYOND [InventoryDetails](http://docs.beyond365.de/pdf/BEYONDInventoryDetails_en-US.pdf) Documentation.

#### **O** NOTE

**No dependencies from or to other apps**

No dependent applications are required to use BEYOND InventoryDetails, i.e. you do not need to install any additional applications.

#### **Documentation Information**

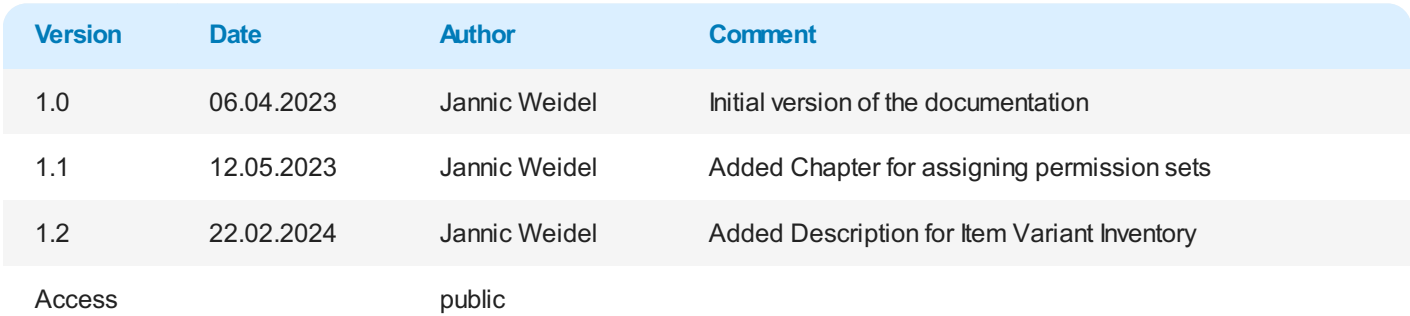

Next [chapter](#page-6-0)

## <span id="page-3-0"></span>**Assign User Permissions**

The following description shows how to assign user permissions for the **BEYOND InventoryDetails** extension. The permission sets provided are:

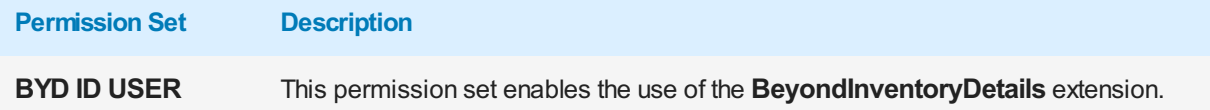

To assign the permission set for **BEYOND InventoryDetails** to a user, proceed as follows:

- 1. Open the search function from the role center (**ALT+Q**).
- 2. Search for **[Permission](https://businesscentral.dynamics.com/?page=9802) Sets** and click on the appropriate search result.
- 3. The **Permission Sets** page is displayed.
- 4. Select one of the above permission sets from the list.
- 5. Click **Related** > **Permissions** > **Permission Set by User** in the menu bar.

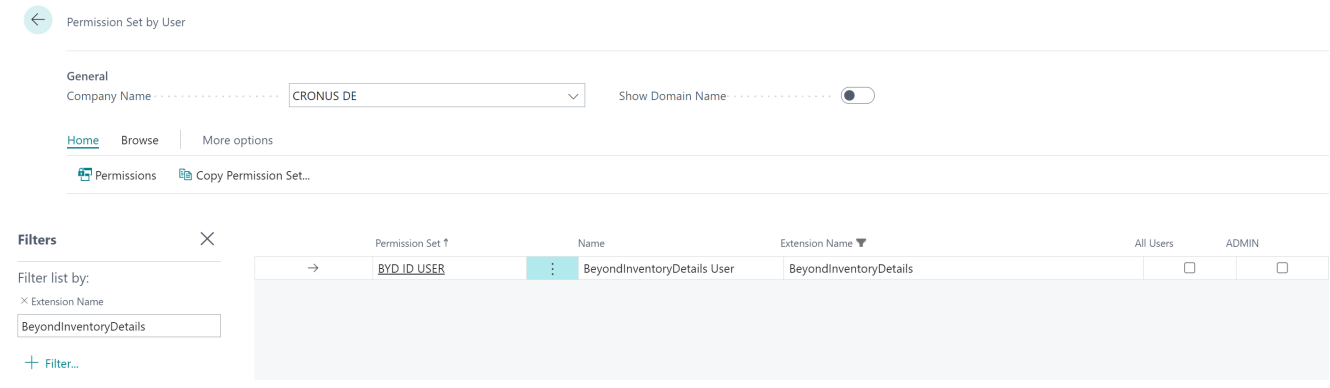

Figure: Permission Sets for BEYOND InventoryDetails

- 6. The **Permission Set by User** page is displayed.
- 7. Show the filter area (**SHIFT+F3**) and pick **Extension Name** and the value **BeyondInventoryDetails** as filter criteria.
- 8. The list is filtered to the permission sets of **BeyondInventoryDetails**.
- 9. Select the check box on the right side of the page for the user or users to whom you want to assign the permission set.

You have assigned a permission set for **BEYOND InventoryDetails** to a user. Note that users with the **SUPER** permission set have all rights, i.e. you do not need to give this user any additional rights.

## <span id="page-4-0"></span>**Show Item Variant Inventory**

This chapter describes how to show the **ItemVariant Inventory** area in the factbox area of **Beyond InventoryDetails**. This area can only be displayed on the following pages and cards:

- Item Card
- Item List
- Item Variants
- Purchase Order
- Requisition Worksheets
- Sales Order
- Service Item Worksheet (Worksheet)

To display the **ItemVariant Inventory** area in the factbox area, you must personalize the corresponding page as follows:

- 1. Navigate to one of the above-mentioned pages or cards and click on the gear icon in the top right-hand corner of the screen.
- 2. Select the **Personalize** option from the dropdown menu.

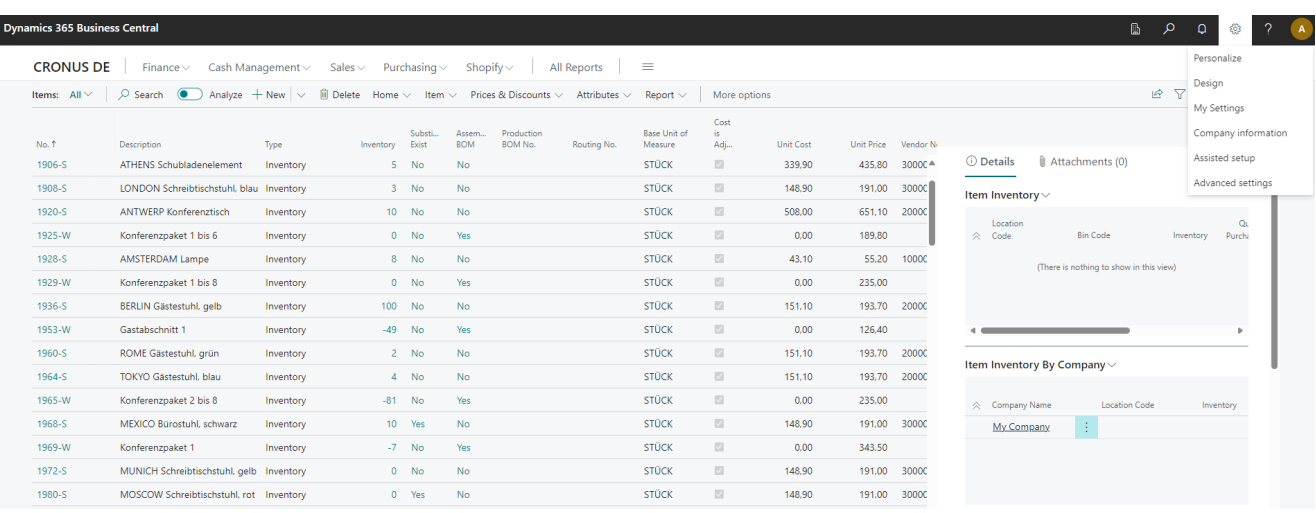

Figure: Personalize Cards and Pages

- 3. The display is updated and shows the **ItemVariant Inventory** area in the factbox area with a hatch.
- 4. Move the mouse pointer to the created area **ItemVariant Inventory**.

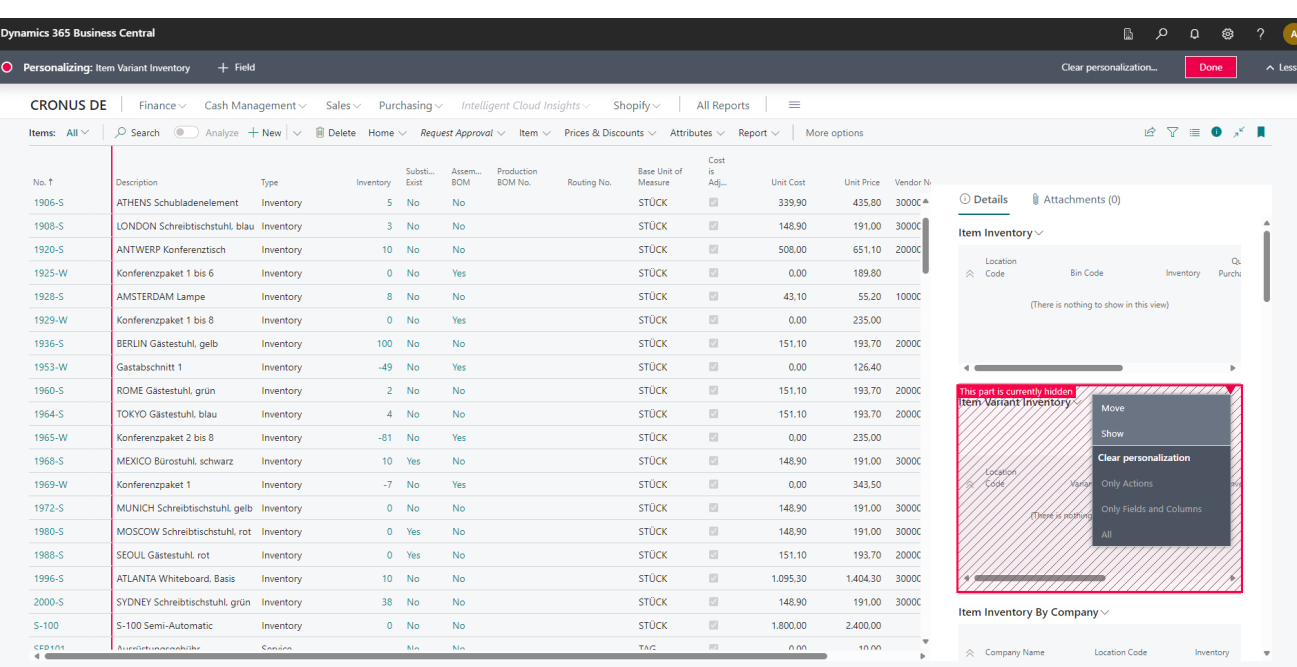

Figure: Show Item Variant Inventory

- 5. Left-click on the red flag in the hatching area and select the **Show** option from the menu.
- 6. The hatching of the area is hidden and indicates that this area has been shown on the page or card.
- 7. Click on the **Done** option at the top of the screen to complete the personalization of the page. The personalization you have made only applies to your user and the corresponding page, i.e. you must personalize each card or page in this way if you want the **ItemVariant Inventory** area to be displayed there.

Next [Chapter](#page-6-0)

## <span id="page-6-0"></span>**Technical Description**

Beyond InventoryDetails extends the following pages:

- Item Card
- $\bullet$  Item List
- Item Variant
- Purchase Order
- Requisition Worksheet
- Sales Order
- Service Item Worksheet (Service Worksheet)

On the pages, three new tabs (**ItemInventory**, **ItemInventory by Company** and hidden by default **ItemVariant Inventory**) are added in the factbox (**ALT+F2**). The following screenshot shows an example of two of the tabs in the factbox on the item card:

| $\leftarrow$ Item Card                                                                                                    |                                                       | $\begin{array}{ccccccccccccc} \mathcal{L} & \mathcal{L} & \mathcal{L} & \mathcal{L} & \mathcal{L} & \mathcal{L} & \mathcal{L} \end{array}$ |                       | $\sqrt{$ Saved $\Box$ $s^{\prime}$     |
|----------------------------------------------------------------------------------------------------|-------------------------------------------------------|----------------------------------------------------------------------------------------------------|-----------------------|----------------------------------------|
| 1001 • Tour Bike                                                                                                    |                                                       |                                                                                                    |                       |                                        |
| Request Approval II tem Prices & Discounts Actions v Related v Automate v Fewer options<br>Home                                                                                                    |                                                       |                                                                                                    |                       |                                        |
|                                                                                                    |                                                       |                                                                                                    |                       |                                        |
| Item                                                                                                    |                                                       |                                                                                                    | Show less             | © Details   Attachments (0)            |
| 1001                                                                                                    | <b>Blocked</b><br>$\cdots$                            | Item Category Code<br>$\bullet$                                                                                                    | Item Inventory $\vee$ |                                        |
| Manufacturer in construction of the Manufacturer                                                                                                    |                                                       | Inventory                                                                                                    | Location<br>Code      | Quan<br>Bin Code<br>Inventory Purchase |
|                                                                                                    | Base Unit of Measure <b>Committee Committee STOCK</b> |                                                                                                    | <b>BLAU</b>           | 2,00                                   |
| Type concerns and concerns a concerns                                                                                                    |                                                       |                                                                                                    | <b>GELB</b>           | 1.00                                   |
| Rennrad<br>Description (Alberta Alberta Alberta Alberta Alberta Alberta Alberta Alberta Alberta Alberta Alberta Alberta A                                                                                                    |                                                       |                                                                                                    | GRÜN                  | 5.00                                   |
|                                                                                                    |                                                       |                                                                                                    | <b>ROT</b>            | 1,00                                   |
| Inventory                                                                                                    |                                                       |                                                                                                    | Show less             | Item Inventory By Company v            |
|                                                                                                    |                                                       |                                                                                                    | Company Name          | Location Code<br>Inventory             |
|                                                                                                    |                                                       | Net Weight <b>All Commission Commission</b>                                                                                                | CRONUS DE             |                                        |
| RENNRAD<br>Search Description (1999) - Contract Contract Contract Contract Contract Contract Contract Contract Contract Contract Contract Contract Contract Contract Contract Contract Contract Contract Contract Contract Contract Contr | Qty. on Assembly Order (1999) (1999) (1999)           |                                                                                                    | CRONUS UK             | 12.00                                  |
| Inventory construction of the construction of the construction of the construction of the construction of the construction of the construction of the construction of the construction of the construction of the construction            | Qty. on Asm. Component                                | Unit Volume (Constitution of Constitution of Constitution of Constitution of Constitution of Constitution of Co                            | My Company            |                                        |
|                                                                                                    |                                                       |                                                                                                    |                       |                                        |

Figure: Factbox area for BEYOND InventoryDetails

## **Item Inventory**

The **ItemInventory** tab is displayed in the factbox area. The tab displays the inventory-related information for the selected item. The information includes:

- Location Code
- Bin Code
- Inventory
- Quantity on Purchase Order
- Available Inventory
- Average Purchase Costs

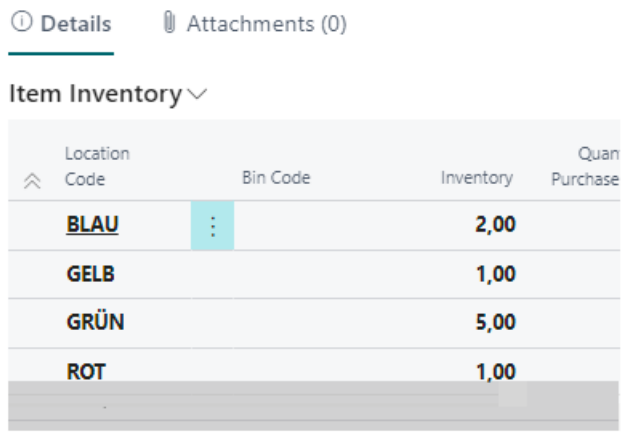

Figure: Item Inventory

In addition to the **ItemInventory** tab, the **ItemInventory by Company** tab is added to the Factbox.

## **Item Inventory by Company**

The Item Inventory by Company tab shows you item inventory information for other companies in your environment. You will see the following important information sorted by company:

- Company
- Location Code
- Inventory

#### Item Inventory By Company  $\vee$

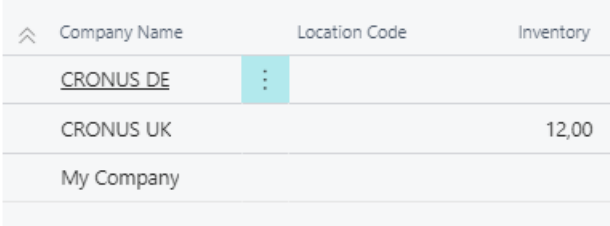

Figure: Item Inventory by Company

### **Item Variant Inventory**

The **ItemVariant Inventory** tab shows you information about the inventory of item variants. The following important information is displayed:

- Location Code
- Variant Code
- Bin Code
- Inventory
- Quantity on Purchase Order
- Available Inventory
- Average Purchase Cost

By default, this area is hidden in the factbox area; you must customize and show it via personalization. You can find more information on this in the chapter Show Item Variant [Inventory.](#page-4-0)